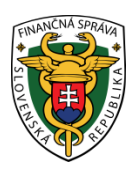

# **Finančné riaditeľstvo Slovenskej republiky**

## **1/ORP/2021/IM**

# **Ukončenie platnosti autentifikačných údajov a vygenerovanie nových autentifikačných údajov**

**Informácia je určená pre podnikateľov, ktorí používajú on-line registračnú pokladnicu – (ďalej "ORP") a ktorým sa blíži doba ukončenia platnosti autentifikačných údajov.**

V priebehu roka 2021 bude dochádzať k ukončeniu platnosti autentifikačných údajov pri ORP uvedených do prevádzky v priebehu roka 2019. Súbor autentifikačných údajov, ktorý má podnikateľ nahraný v ORP má platnosť dva roky od ich vystavenia (vytvorenia autentifikačných údajov v e-kasa zóne). Po uplynutí dvoch rokoch od ich vystavenia **má podnikateľ povinnosť si vygenerovať nové autentifikačné údaje,** ktoré je potrebné opätovne nahrať do ORP.

#### **Upozornenie:**

ORP 30 dní pred ukončením platnosti autentifikačných údajov upozorní na blížiaci sa koniec platnosti autentifikačných údajov. Nahratie nových autentifikačných údajov môžete vykonať aj skôr ako 30 dní pred uplynutím ich platnosti. Skončením platnosti autentifikačných údajov podnikateľ nebude môcť ďalej vytvárať pokladničné doklady v ORP.

V prípade, že podnikateľ dlhodobo neeviduje tržbu v hotovosti v ORP (napr. zavretá prevádzka), nie je potrebné nahrávať nové autentifikačné údaje hneď ako príde upozornenie o ich neplatnosti. Autentifikačné údaje sú dôležité z hľadiska evidencie tržby, ktoré stačí nahrať až pred opätovným používaním ORP.

Na portáli finančnej správy [www.financnasprava.sk,](http://www.financnasprava.sk/) v osobnej internetovej zóne, v časti v e-kasa zóne požiadate o nové autentifikačné údaje podľa postupu "Stiahnutie autentifikačných údajov".

#### **Poznámka:**

Staré autentifikačné údaje môžete ponechať platné (zneplatnia sa automaticky po uplynutí ich platnosti). Vygenerovanie nových autentifikačných údajov trvá cca 5-10 minút. Do ORP si nové autentifikačné údaje nahráte podľa pokynov výrobcu ORP.

## **Stiahnutie autentifikačných údajov**

1) Pre stiahnutie autentifikačných údajov je potrebné aby podnikateľ vstúpil do e-kasa zóny v osobnej internetovej zóne a po prihlásení klikol v ľavom menu na "Žiadosti o nové autentifikačné údaje" .

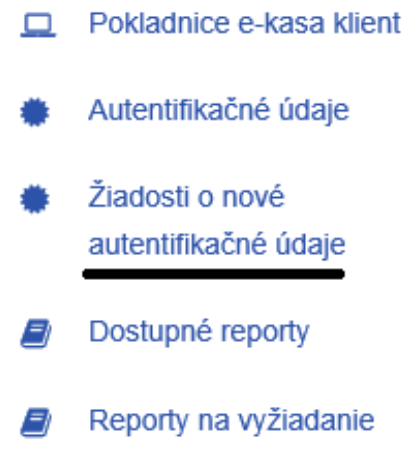

Obrázok č. 1 - Ľavé menu v e-kasa zóne

2) Pre vytvorenie autentifikačných údajov podnikateľ klikne na "Nové autentifikačné údaje".

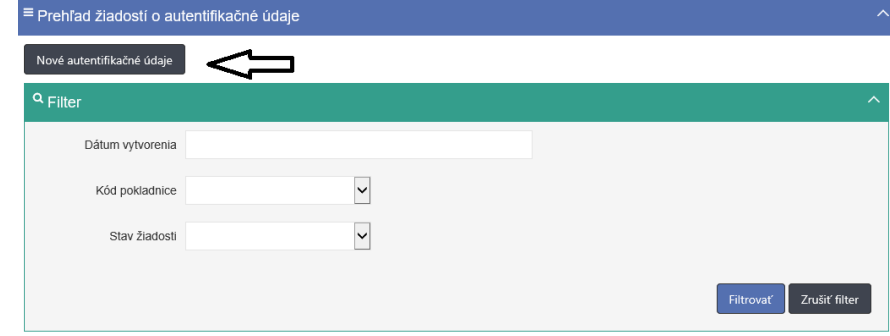

Obrázok č. 2 – Prehľad žiadostí o autentifikačné údaje

3) Zobrazí sa ponuka, kde si podnikateľ vyberie kód pokladnice, pri ktorej potrebuje stiahnuť autentifikačné údaje. Podnikateľ zadá 2x ľubovoľné minimálne 8 miestne heslo, ktoré musí obsahovať aspoň jedno malé, jedno veľké písmeno a jednu číslicu. Následne klikne na "Vytvoriť".

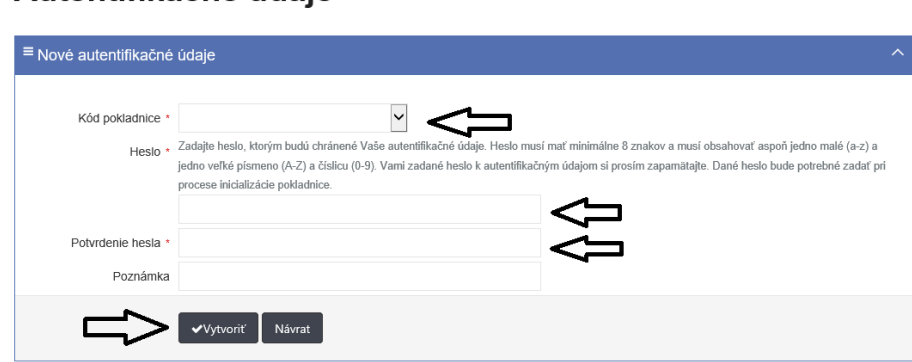

Obrázok č. 3 – Nové autentifikačné údaje

#### **Dôležité upozornenie:**

Heslo je potrebné si zapamätať, pretože pri nahrávaní autentifikačných údajov do ORP je potrebné zadať zvolené heslo. Odporúčame si heslo zapísať resp. uviesť ho do poznámky pri generovaní autentifikačných údajov. V prípade zabudnutia hesla podnikateľovi nebude umožnené nahratie autentifikačných údajov do ORP, bude potrebné postup vytvorenia autentifikačných údajov opakovať.

## Autentifikačné údaie

4) Po kliknutí na vytvoriť sa opätovne zobrazí "Prehľad žiadostí o autentifikačné údaje", kde sa v tabuľke pod filtrom podnikateľovi zobrazí stav žiadosti autentifikačných údajov. Vytvorenie autentifikačných údajov trvá cca 5-10 min.

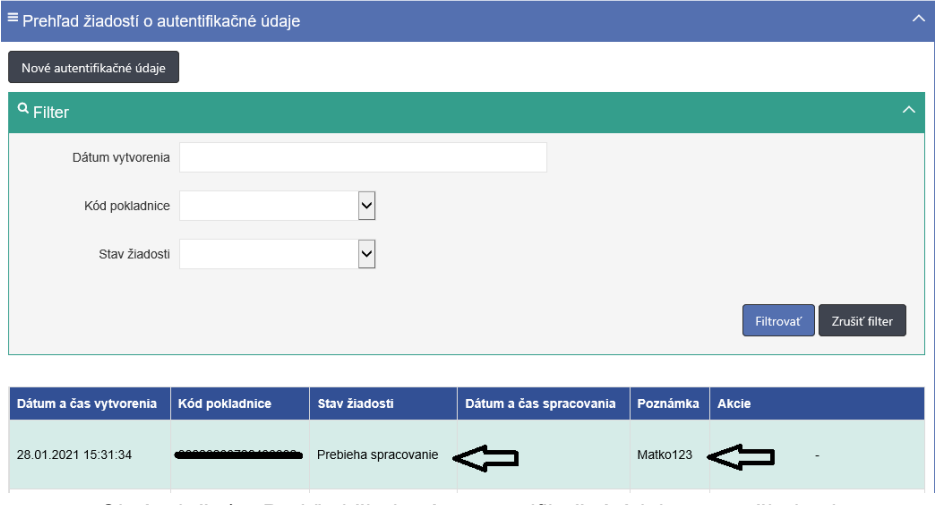

Obrázok č. 4 – Prehľad žiadostí o autentifikačné údaje – stav žiadosti

5) Po 5 – 10 minútach odporúčame obnoviť obsah stránky ( tlačidlo F5 na klávesnici) alebo kliknúť v ľavom menu e-kasa zóny na "Žiadosť o nové autentifikačné údaje", kde sú zobrazené autentifikačné údaje v stave "spracovanie ukončené" z možnosťou stiahnutia. Vytvorené autentifikačné údaje je potrebné stiahnuť na lokálne úložisko napr. na USB, PC, kliknutím na "Stiahnuť autentifikačné údaje".

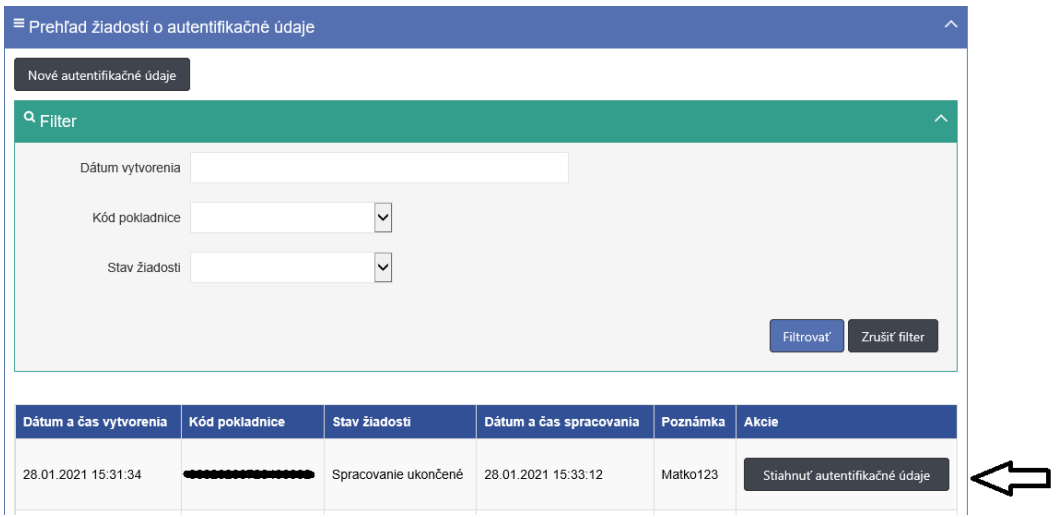

Obrázok č. 5 – Prehľad žiadostí o autentifikačné údaje – stiahnutie autentifikačného údaja

#### *Poznámka*

Podnikateľ môže mať v e-kasa zóne max. 2 vygenerované platné autentifikačné údaje. V prípade, že podnikateľ potrebuje vygenerovať ďalší autentifikačný údaj musí jeden starší vygenerovaný autentifikačný údaj zneplatniť.

Podrobnejšie informácie k zneplatneniu autentifikačných údajov sú zverejnené v informačnom materiály na portály Finančnej správy v časti FaQ/Informácie k aktuálnym daňovým a colným povinnostiam/Elektronické a virtuálne registračné pokladnice/8/ORP/2019/IM - Postup pre zneplatnenie autentifikačných údajov

http://www.financnasprava.sk//\_img/pfsedit/Dokumenty\_PFS/Zverejnovanie\_dok/Aktualne/ERP\_VRP/2019/2019. 05.30\_ekasa.pdf

6) Po stiahnutí autentifikačných údajov si ich podnikateľ nahrá do ORP. Nahratie údajov vykoná sám alebo požiada výrobcu, servisného technika.

Ak podnikateľ potrebuje stiahnuť aj identifikačné údaje odporúčame informačný materiál zverejnený na portály Finančnej správy v časti FaQ/Informácie k aktuálnym daňovým a colným povinnostiam/Elektronické a virtuálne registračné pokladnice/9/ORP/2019/IM - Stiahnutie identifikačných a autentifikačných údajov pri ORP - rola "Administrátor/Technik"

http://www.financnasprava.sk//\_img/pfsedit/Dokumenty\_PFS/Zverejnovanie\_dok/Aktualne/ERP\_VRP/2019/2019. 06.17\_ORP\_technik.pdf

Vypracovalo: Finančné riaditeľstvo SR Banská Bystrica Centrum podpory pre dane Január 2021